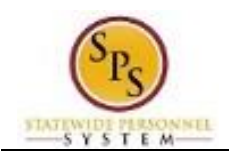

## View Your Compensation

## **Description**

**Task:** View your compensation, including current grade, step, and total base pay. You can also see your pay change history **Who Performs This Task?:** 

*To view your compensation….*

## **Procedure:**

- 1. Click the My Account button at the top right of the screen.
- 2. Click the View Profile View Profile hyperlink.
- 3. This is your worker profile. Click the Compensation tab to view your current compensation.
- 4. Ensure that you are on the Compensation tab. On this tab, your current compensation, grade profile, and step displays.

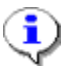

**Information**: You can also click the Pay Change History sub-tab to see the history of all of your pay changes.

5. The System Task is complete.